CHRS Recruiting Guide Series **CHRS** Recruiting Guide Series **Job Notes and Documents** 

# Job Notes and Documents

# **Revision history**

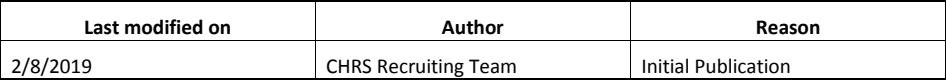

# Introduction

During the recruiting process you might need to add a note to a job. From the Notes tab of a job card, you can:

- Add notes to a job
- Add notes to email recipients
- Attach documents

This guide shows you how to add notes and documents to a job.

### What you will do

- Add a note to a job
- Place a job on hold
- Add a document to a job

### Definitions

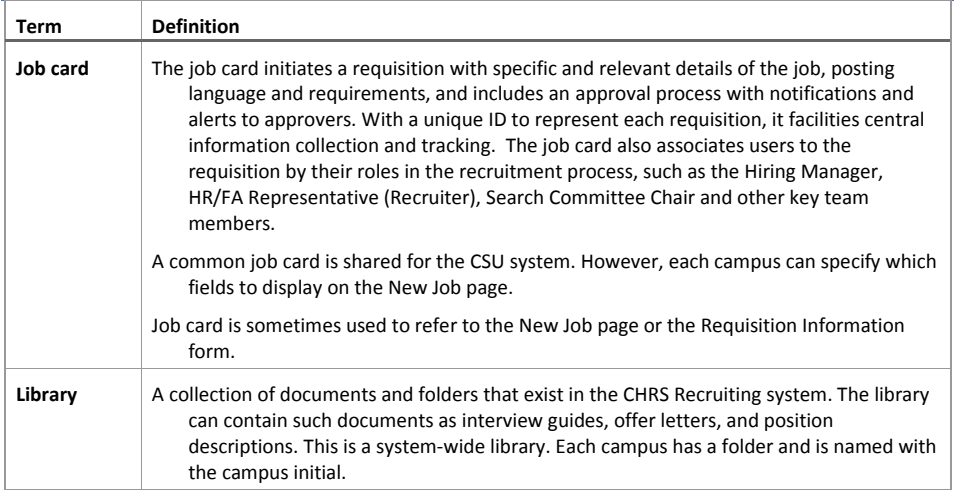

# Add a note to a job

As the job progresses through the recruitment process, you might need to add notes to the job. The job card provides a place for these notes, as well as a way to send notes directly to email recipients. Notes are attached to the job and can be accessible based on permission.

#### When to add a note to a job

You can add a note to a job at any time. Typically, notes are added to record information about the recruiting process.

#### Prerequisites and assumptions

- You have permission to edit or delete job notes.
- The job card is currently open.

### Guidelines

## How to add a note to a job

1. On the job card, click the **Notes** tab.

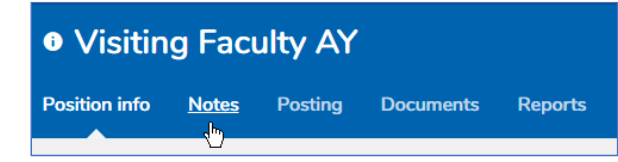

- 2. From the Add menu, select **Note**. The Add note window opens.
- 3. Enter the text that you want to save.
- 4. Click **Submit**.

#### How to email a note to a user

Occasionally, you might want to send the note as an email to a specific user.

- 1. On the Add note window, click the **E-mail this note to** check box.
- 2. Use the magnifying glass search field to find and add the user.

3. If the user is not in the CHRS Recruiting system, you can type the email address in the **Other e-mail** field.

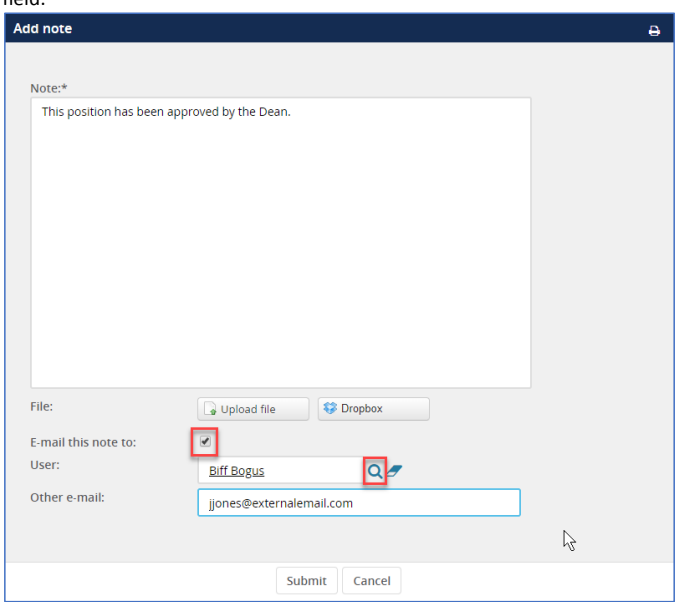

To send the note to multiple recipients, insert semi-colons(;) between the email addresses.

4. Click **Submit**. The email is sent to the recipient.

### How to upload a file

You can add files to the note. The files can be included in the email if you are emailing the note to the user. You can add files from a file system or from Dropbox, if your browser supports Dropbox.

To upload a file from the file system:

- 1. Click **Upload file**.
- 2. Select the file.
- 3. Click **Open**.
- To upload a file from Dropbox:
- 1. Click **Dropbox**.
- 2. Log in to Dropbox.
- 3. Select the file.
- 4. Click **Choose**.

# CHRS Recruiting Guide Series **CHRS** Recruiting Guide Series **Job Notes and Documents**

#### Guidelines

- You can add only one document per note.
- If you click Cancel at the bottom of the Notes tab, you exit the job card. Click another tab to leave the Notes tab.

4

# What happens next

The note is added to the job.

#### Related documents

[Creating a job](https://knowledgeportal.pageuppeople.com/recruitment/jobs/creating-a-job/#Notes)

Training box – [Job Notes and Docs](https://knowledgeportal.pageuppeople.com/new-user-videos/#Job_Notes_and_Documents)

# Place a job on hold

You can place a job on hold for a period of time without affecting the overall Time to Fill data.

### When to place a job on hold

- You need to put a job on hold.
- You do not want to affect the accuracy of the Time to Fill data.

# Prerequisites and assumptions

- You have permission to edit or delete job notes.
- The job card is currently open.

### How to place a job on hold

- 1. On the Notes tab, select **Hold day** from the Add menu.
- 2. Use the calendars to set the beginning and end dates for the hold.
- 3. Enter any notes needed for the hold.
- 4. Click **Submit**.

### Guidelines

You cannot remove or delete existing hold days.

### What happens next

The number of days specified in the hold are subtracted from the total Time to Fill days.

#### Related documents

[Creating a job](https://knowledgeportal.pageuppeople.com/recruitment/jobs/creating-a-job/#Notes)

# Add a document to a job

You can add documents to a job. These documents can then be accessed by anyone who has access to the job. For example, you might want to attach the position description to keep it with the job.

#### When to add a document to a job

You can add a document at any time.

#### Prerequisites and assumptions

- You have permission to view the job.
- The job card is currently open.
- The document that you want to add exists on a file system or in the PageUp document library, within your campus's subfolder.

#### How to add a document to a job

1. On the job card, open the Documents tab.

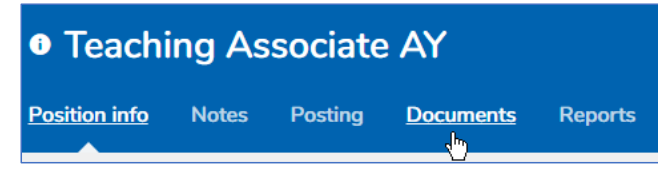

- 2. From the menu, select one of the following:
	- o **Document from a file** Select a document from the file system or from Dropbox.
	- o **Document from library** Select a file that is in the CHRS Recruiting system document library.
- 3. Select a **Document category:\***

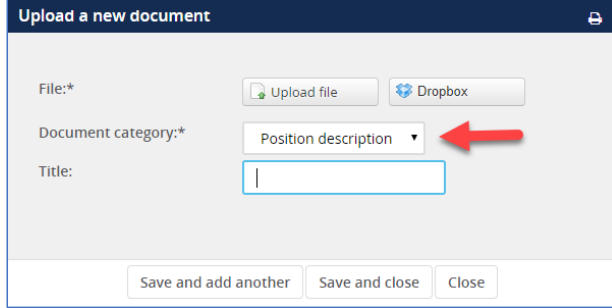

- 4. Optionally complete the **Title** field.
- 5. To upload a file:
	- a. Click **Upload file**.
	- b. Select the file.
	- c. Click **Open**.

**Commented [ZX1]:** Document section permission is with job card. So, access to job allows access to documents.

Anyone who have access to view the job, will have access to view the documents attached to this job.

# CHRS Recruiting Guide Series **CHRS** Recruiting Guide Series **Job Notes and Documents**

- 6. To upload a file from Dropbox:
	- a. Click **Dropbox**.
	- b. Log in to Dropbox.
	- c. Select the file.
	- d. Click **Choose**.
- 7. Click **Submit**.

# What happens next

- The document is added to the job card.
- Users who have access to the job can view the associate documents.

7

### Related documents

#### [Creating](https://knowledgeportal.pageuppeople.com/recruitment/jobs/creating-a-job/#Notes) a job

[Document management](https://knowledgeportal.pageuppeople.com/recruitment/document-management/)